<span id="page-0-0"></span>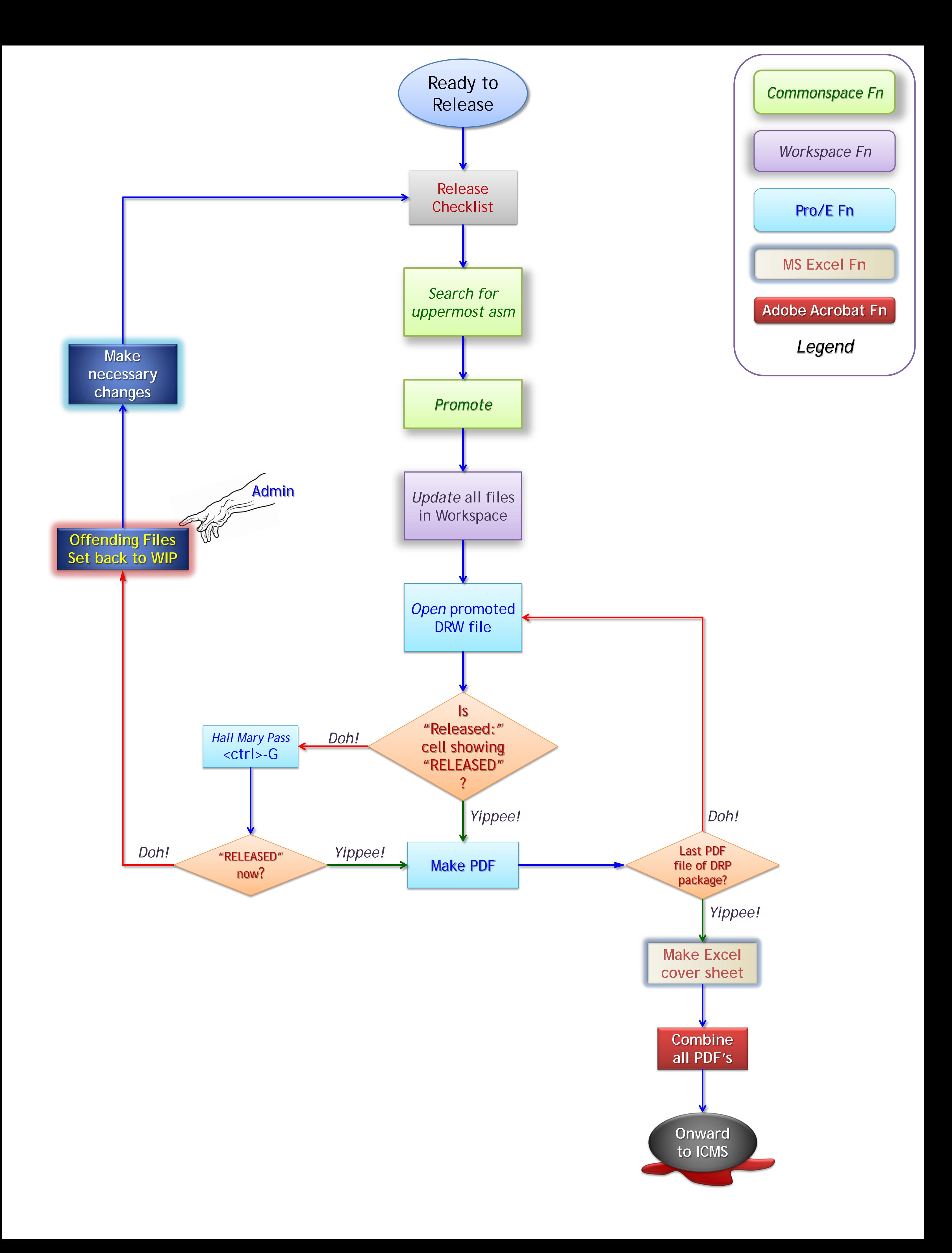

# *RELEASE Check List*

#### <span id="page-1-0"></span>Within *Pro/E*, did you . . .

- 1. check for the latest Print Rel relation in EACH model file
	- a. Find in Tools / Relations…
	- b. Script should be free of "PDMRL" variables
- 2. Update all drawing formats
	- a. Print\_Rel variable must be in "RELEASE LEVEL:" titled table cell
	- b. Versions and revision variables must *not* start with "Proi"
	- c. BOM Revision column variable must *not* start with "asm.member.proi…"

#### Within *Workspace*, did you . . .

- 1. Match metadata (attributes) from asm's or prt's to related drw's
	- a. Choose files, Edit ˆ button Attributes (files must be Checked-Out)
	- b. En masse changes are possible
- 2. Do a Name-Check to make sure all THREE of each file's designations are the same for already checked-in files
	- a. This is "Name", "Number", and "Filename"
		- i. The variable Drawing\_Number is metadata, not a file designation
	- b. If files are brand new in WS, leave "Name" and "Number" untouched
		- i. Windchill will fill these in appropriately upon check-in
			- a) you can't erase entries once typed in, so if you DID touch them, make the names match "Filename" exactly! Right down to extension (.drw, .prt, .asm)
	- c. If the three do NOT match, check-in files and seek admin help as regular users are not allowed to Rename
- 3. Check all files into Windchill

#### Within *Windchill*, did you . . .

- 1. Move files to proper directories (*Designer folders do not qualify…)*
	- a. Regular users have ability to move files within APS Product context
	- b. Hardware / Purchased parts must reside in Library context
		- i. Regular users must seek admin help to move files between contexts

## [Back to Flowchart](#page-0-0)

# *SEARCH Function in Windchill*

<span id="page-2-0"></span>Search in windchill Hit the Search Button <span id="page-3-0"></span>When you find your uppermost assembly, click on the Actions link and Promote

The following all takes place in the New Promotion Request window…

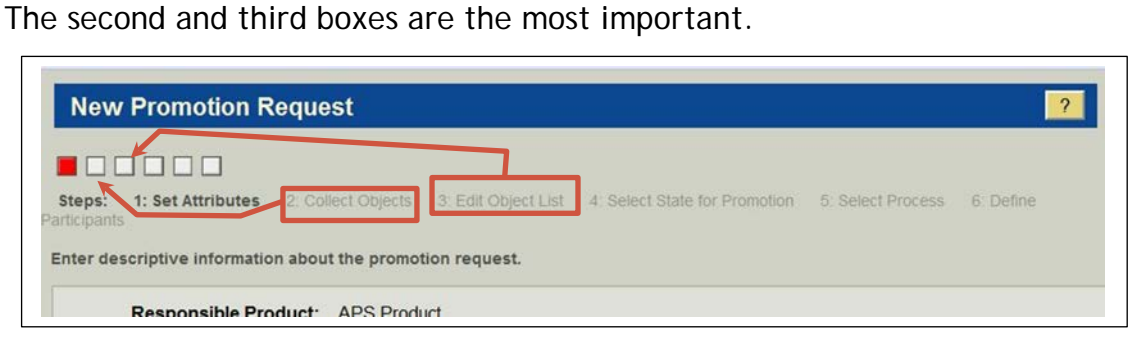

The second box has the Configuration button at the top of your table.

![](_page_3_Picture_68.jpeg)

associated with your models

![](_page_3_Picture_69.jpeg)

Collect Objects (3 of

Configuration  $\blacktriangledown$  $\mathbf{H}_{22}$   $\mathbf{H}_{11}$ 

In your list, promote ONLY the relevant files!

[Back to Flowchart](#page-0-0)

# *UPDATE Function in Workspace*

<span id="page-4-0"></span>Update in Workspace Synchronize in Workspace

#### <span id="page-5-0"></span>**Combine release PDF's into a Single PDF**

- 1. PDF's are converted to single package using Adobe PDF, COVER page is sheet one in the combined PDF. (DRP-WBS-LDN-CVR).
- 2. COMBINE by SELECTING files to be released in the "DRP Release Packages" directory.
- 3. RIGHT CLICK on one of the selected file, SELECT "Combine Supported files in Acrobat".

![](_page_5_Picture_5.jpeg)

- 4. Inside the "Combine Files" window ARRANGE the PDF's by MOVING them up and down.
	- 4.1. The first file is the Combined PDF is the Cover Page
	- 4.2. Then arrange the drawings in numerical order.

![](_page_5_Picture_105.jpeg)

- 5. Then select combine file.
- 6. Name the combined file as the top level assembly "DRP-WBS-LDN-REV".

![](_page_6_Picture_199.jpeg)

**Content Check In Form for Advanced Check In** 

3. FILL IN As Appropriate

**Standard Fields**  $[$  Hide  $]$ \* Document Type Form ÷ \* Title DRP-WBS-LDN-REV Document Date Ex:  $9/22/10$ Security Fields  $[$  Hide  $]$ \* Security Group **APS** Secure To  $\blacktriangledown$ Do this first, SELECT FILE \* Primary File Bowse... C:\DRP Package\Select DRP PDF NAME AS FILLED Alternate File Browse. IN PASTE NAME ABOVE and Source Information  $[$  Hide  $]$ REMOVE THE .PDF Author(s) Find... Clear... Contributor Briann Recipient(s) Find.. Clear. Institution(s) Find... Clear.. Comments and Keywords  $[$  Hide  $]$ DRP Package for WBS-LDN Comments/Keywords Relevant Individuals  $[$  Hide  $]$ Requester(s) Find... Clear... Designer Fill Your Name Here ٠ **FILL IN ALL FIELDS**  Responsible Engineer(s Find... Clear... Engineers Name Here **YOU CAN**Group Leader ٠ Sys Eng / Sys Mgr(s) Find... Clear. Principal Investigator(s) Find... Clear... Organizational Classification  $[$  Hide  $]$ 

![](_page_7_Picture_96.jpeg)

![](_page_8_Picture_77.jpeg)

THIS ROUTES THE DRP TO THE ENGINEER AND THE REST OF THE APPROVERS….DONE!!

### **Resubmitting Rejected IDP's**

- 1. Correct the drawings that have issues.
- 2. Reprint the PDF files of the corrected drawings using the process above.
- 3. Replace the EXCEL cover page to show the new versions using the process above.
- 4. Recombine the files in a combined PDF using the process above.
- 5. Resubmit the ICMS content by: My Content Server  $\vee$  Web Site 5.1. SELECT "My Content Server" My URLs Ņ 5.2. SELECT "My Workflow Assignments". My Saved Queries  $\mathbf{\hat{z}}$ 5.3. SELECT "Actions" My Profile 5.4. SELECT "Check Out" My Workflow Assignments Configure visible columns **Workflow In Queue for Brianr** Quick Help My Subscriptions All Active Workflows --> My Workflow Assignments Content Information My Checked-Out Content Check Out 1 Workflow Content Item In Queue My Search Result Templates **Get Native File** Workflow **Step Name** Revision Content ID My Baskets Þ Check In Similar 植壁 APS 1414023 DRP-21060203-201000 AdHoc\_Workflows StepOne Send link by e-mail Folder Configuration for Brianr  $\,$ 5.5. Immediately after the "Check Out Confirmation" **Create Discussion**  SELECT "Check In" **Check Out Confirmation** 5.6. SELECT new "Primary File" created above. Title: DRP-2101010201-100030-00 5.7. SELECT "Check In" at the bottom. **Content ID: APS\_1414773 Checked Out By: Brianr** 6. DONE… It is strongly recommended that you save the file to a directory other than the browser's default directory. Use the right mouse button on the link below to choose a save optic Native File Link: DRP-2101010201-100030-00.pdf Click on the Check In button below when your edit is co Check In **Content Check In Form Standard Fields**  $[$  Hide  $]$ \* Document Type Form \* Title DRP-21060203-201000-00 Document Date Ex: 2/10/11 **Security Fields**  $[$  Hide  $]$ \* Security Group APS Secure To \* Primary File age\DRP-21060203-201000-00.pdf Browse. Alternate File Browse... Finance  $[$  Show  $]$ Human Resources  $[$  Show  $]$ Other Dates  $[$  Hide  $]$ Ex:  $9/22/10$ **Review or Event Date Fiscal Year** Ex: 9999 \* Release Date 9/22/10 1:12 PM Ex:  $9/22/10$ Delete Date Ex: 9/22/10 (HIME) Check In Reset Quick Help

Page **10** of **10 April 18, 2011**